## **How to Create a Public User Account in Accela Citizen Access (ACA)**

1. Go to the City of Santa Barbara Permit Portalat:

<https://permits.santabarbaraca.gov/Home>

**Advisory:** For optimal performance and compatibility, we recommend using Google Chrome with Accela. Other browsers may not provide the same level of functionality and may experience compatibility issues.

2. Click **Register Now** or **Create an Account**.

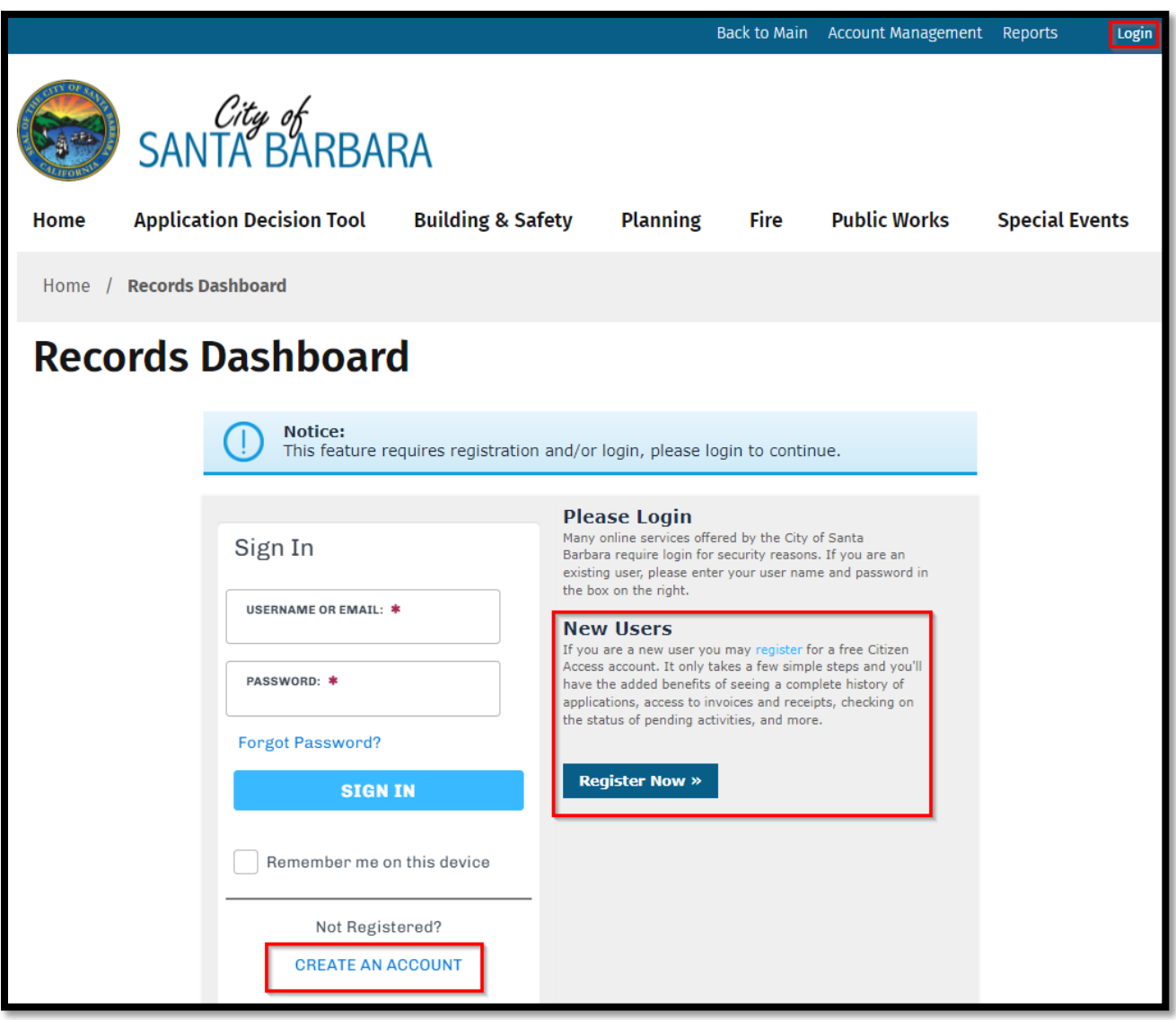

3. Enter a username, password, and email information requested in this screen and click **Continue.**

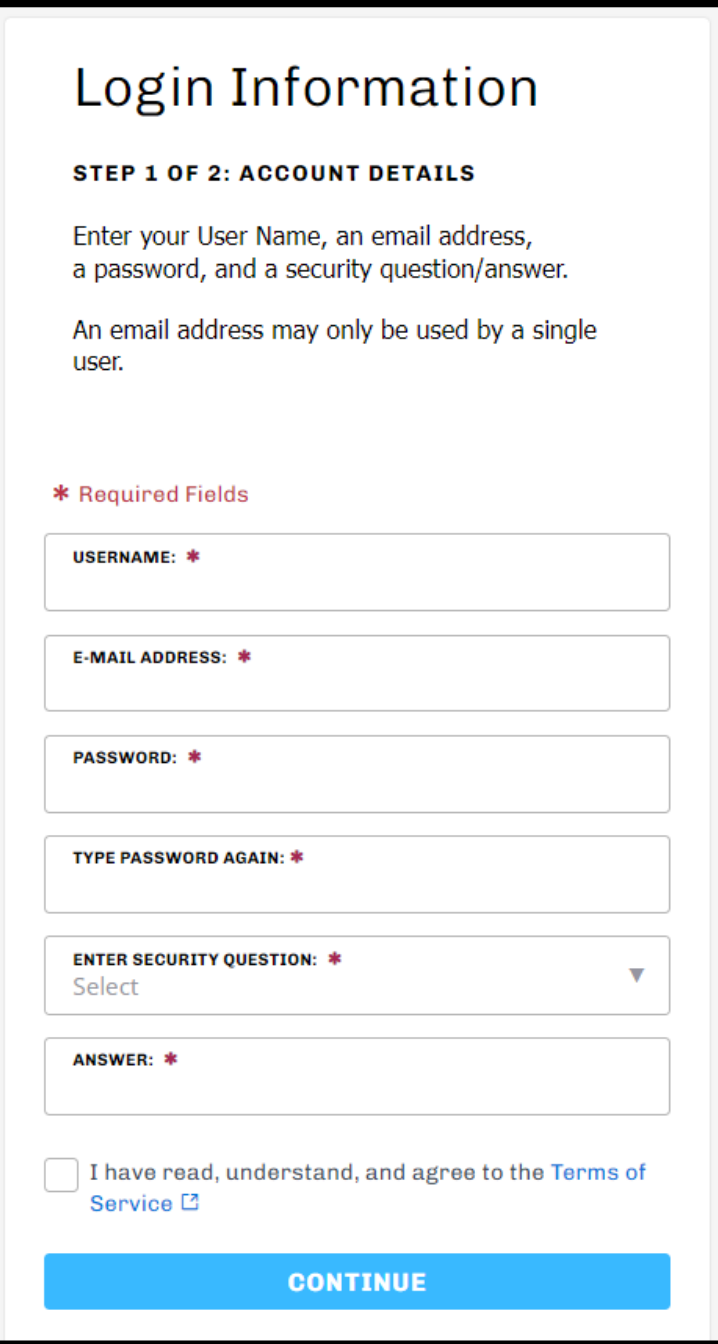

4. A new window will open. Select **Applicant**(regardless of your role) and click **Continue**.

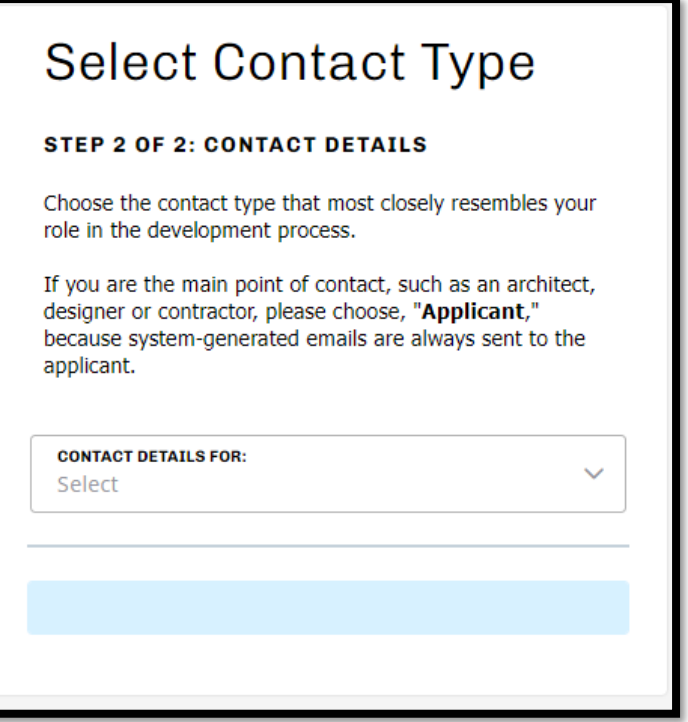

5. Enter the required information with an asterisk \* by it and click **Submit.** We will use this information to contact you about the permit application and issuance activities.

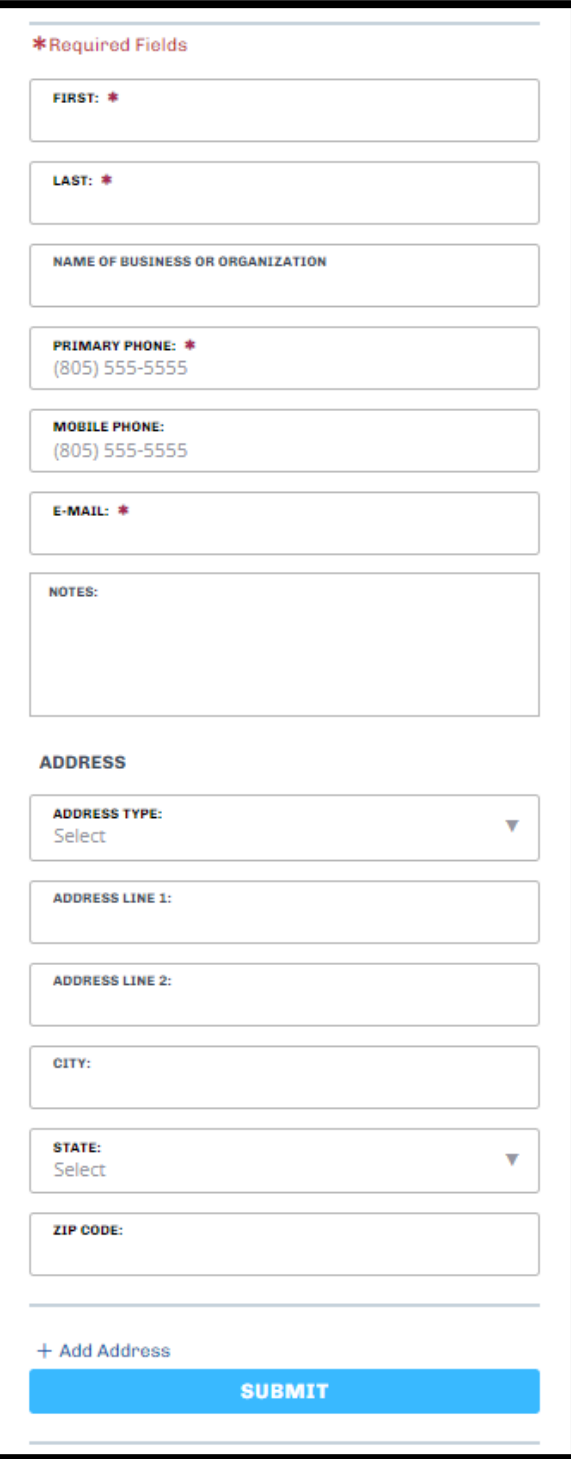

6. You have successfully created an account and can login immediately when you see this screen.

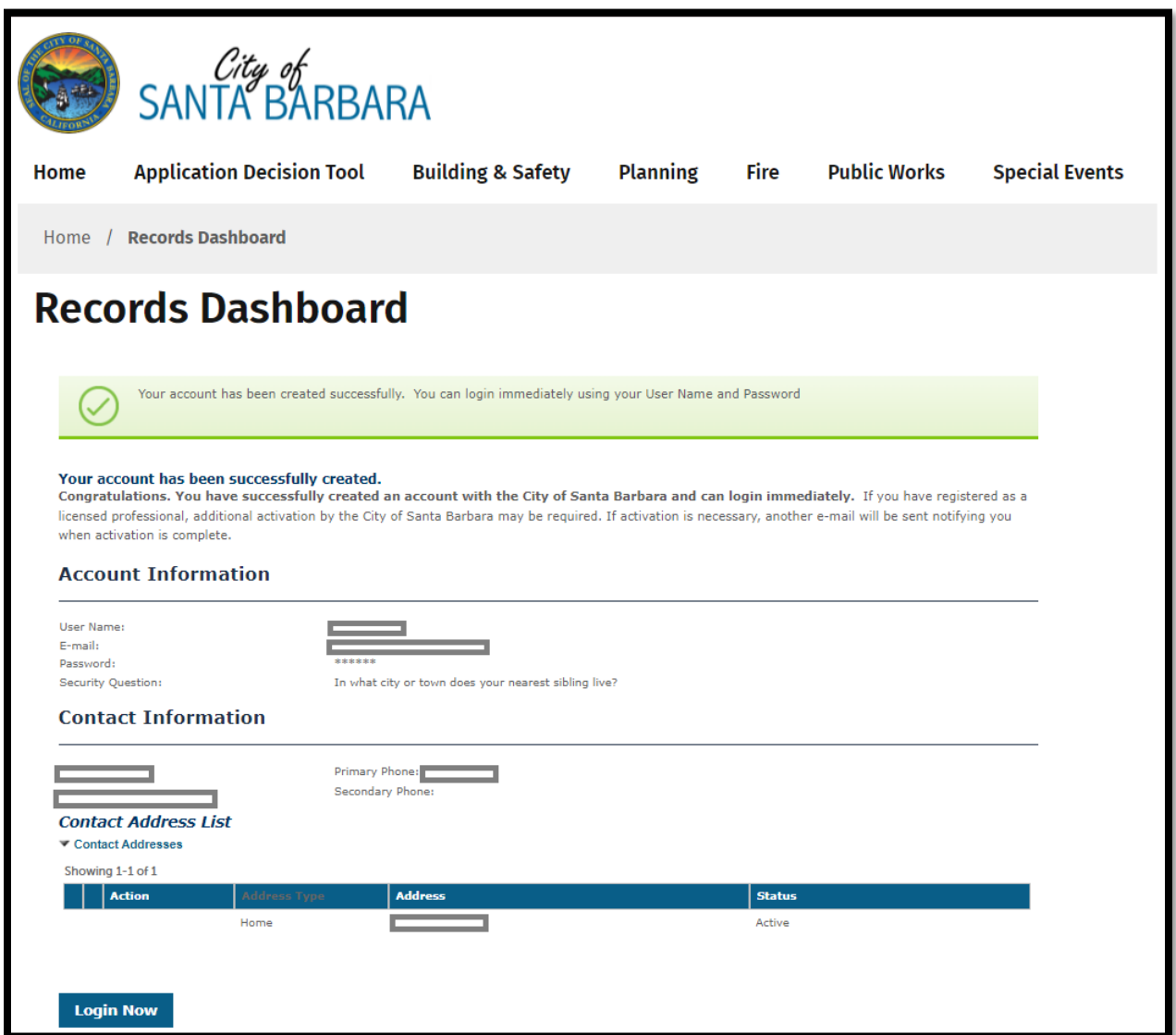